## **Creating a Dynamic Forms Account**

1. After clicking the URL to access the form, you would click on "Create New Account" (screenshot provided)

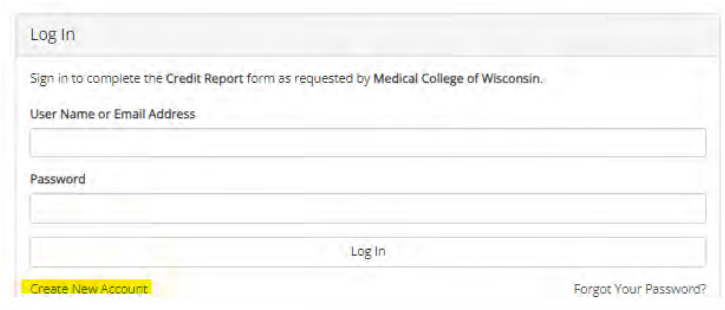

2. Complete all necessary information and click "create account" (screenshot provided)

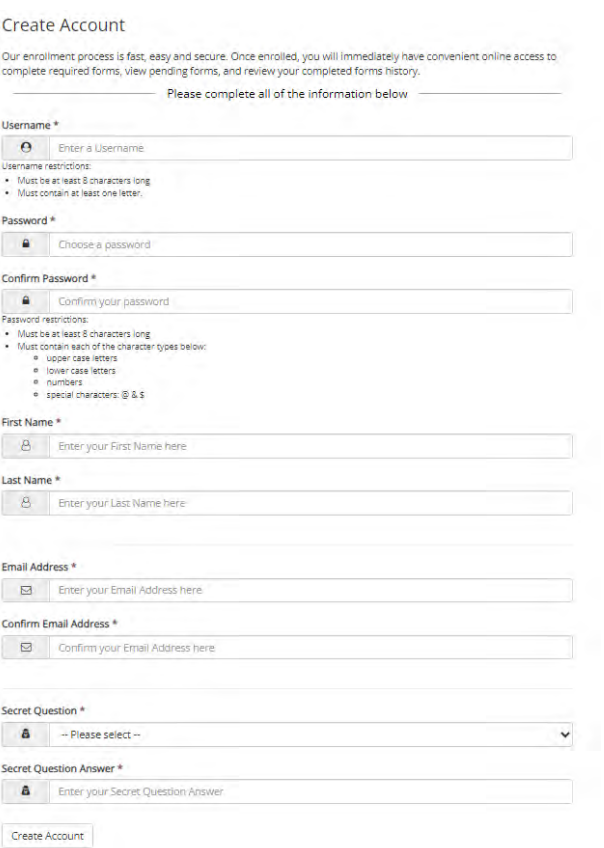

3. Confirm email address. You will receive an email from ngwebsolutions.com. Click on the "Confirm email" (screenshot provided)

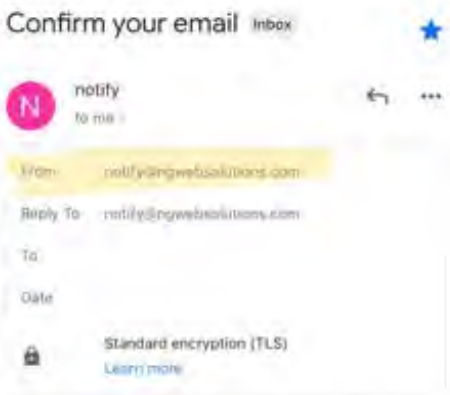

, Thank you for creating a Dynamic Hello Forms account!

In order to complete your account registration, you must confirm your email by visiting the link below.

Conting Ensail